### **Jumping Invitations**

# How to decline my Athlete's OC invitation on the FEI Entry System

You do not want your Athlete to attend a certain Event? They will compete as part of a Team at a different Event?

As a National Federation member, you can decline your Athlete's OC invitation on the FEI Entry System.

**Step 1:** Go to <a href="https://invitation.fei.org">https://invitation.fei.org</a> and login with your FEI ID number and password.

#### Step 2: In the top menu bar, click on OC invitations

You will see all the OC invitations that have been sent by different Organising Committees to your Athletes.

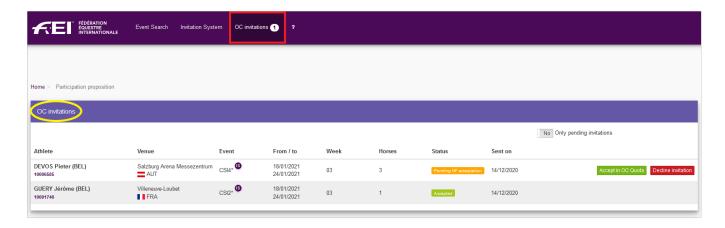

# **Step 3:** If your Athlete has already confirmed the OC invitation, the status will be **Pending NF acceptation**.

If you would like to decline this invitation, click on **Decline invitation**.

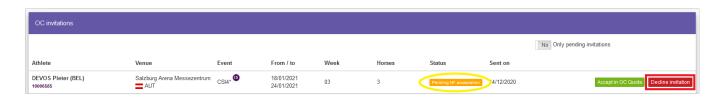

**Step 4:** This will open a pop-up window to confirm you wish to decline this invitation, click on **Decline invitation** 

Page 1 / 2

## **Jumping Invitations**

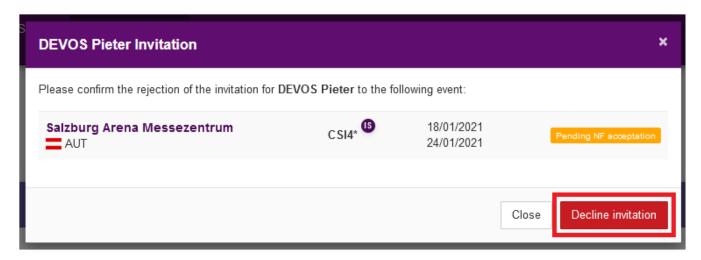

**Step 5:** Once the OC invitation is declined, you have 2 minutes to cancel the action you just made, if perhaps you made a mistake. If you don't wish to decline, click on **Undo** on the right hand side.

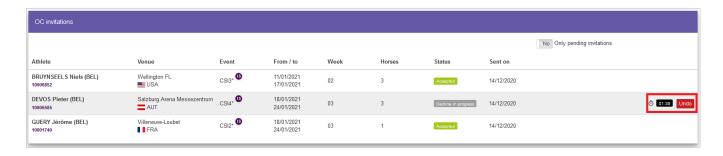

**Please Note:** It is possible to filter the main list of Athletes to only see the pending invitations by using the toggle button **Only pending invitations**.

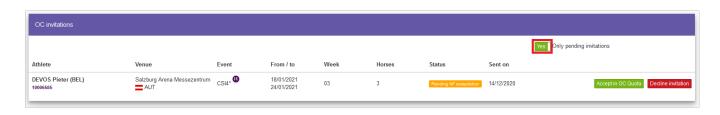

Unique solution ID: #1209

Author:

Last update: 2020-12-17 11:02